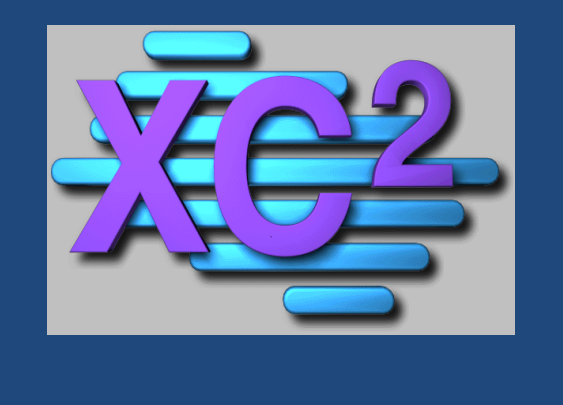

# XC2 Client/Server Installation & **Configuration**

- File downloads
- Server Installation
- Backup Configuration
- **Services**
- Client Installation
- Backup Recovery
- Troubleshooting

**Aug 12 2014** 

# **Table of Contents**

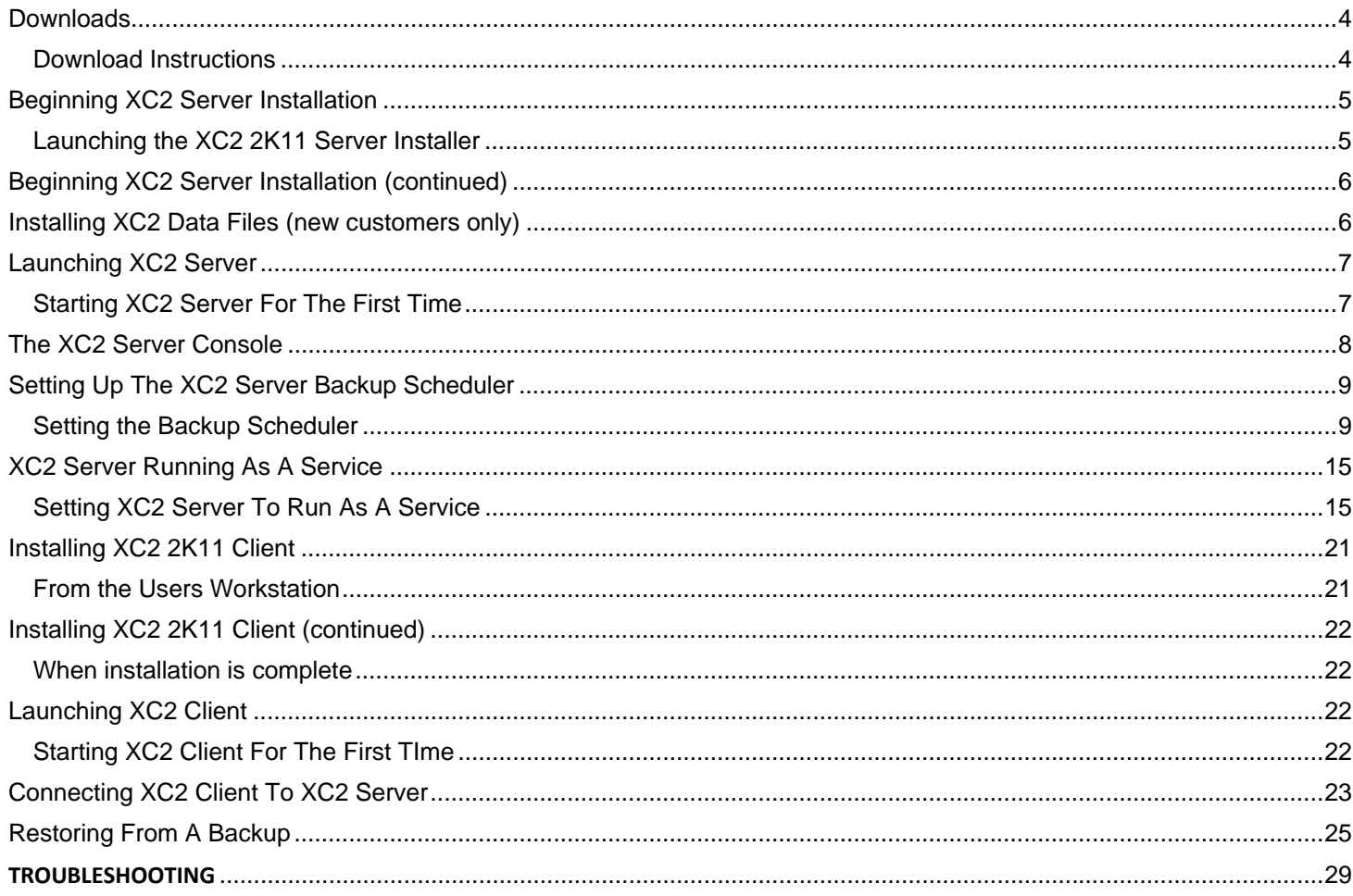

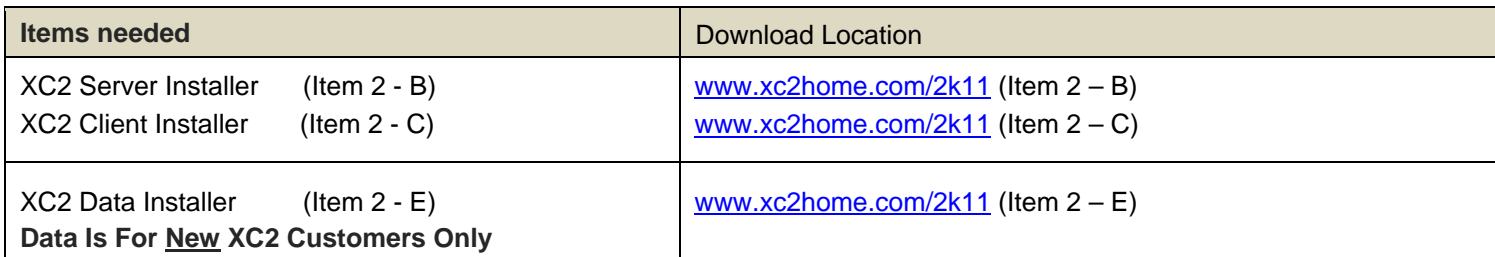

#### **Download Instructions**

- Go to www.xc2home.com/2k11
- Click on item 2 B XC2 2K11 Client/Server Full Installer
- Click on Item 2 C XC2 2K11 Client Server Client Installer (for users workstations)
- Click on Item 2 E XC2 2K11 Server Data Installer (For New XC2 Customers Only)

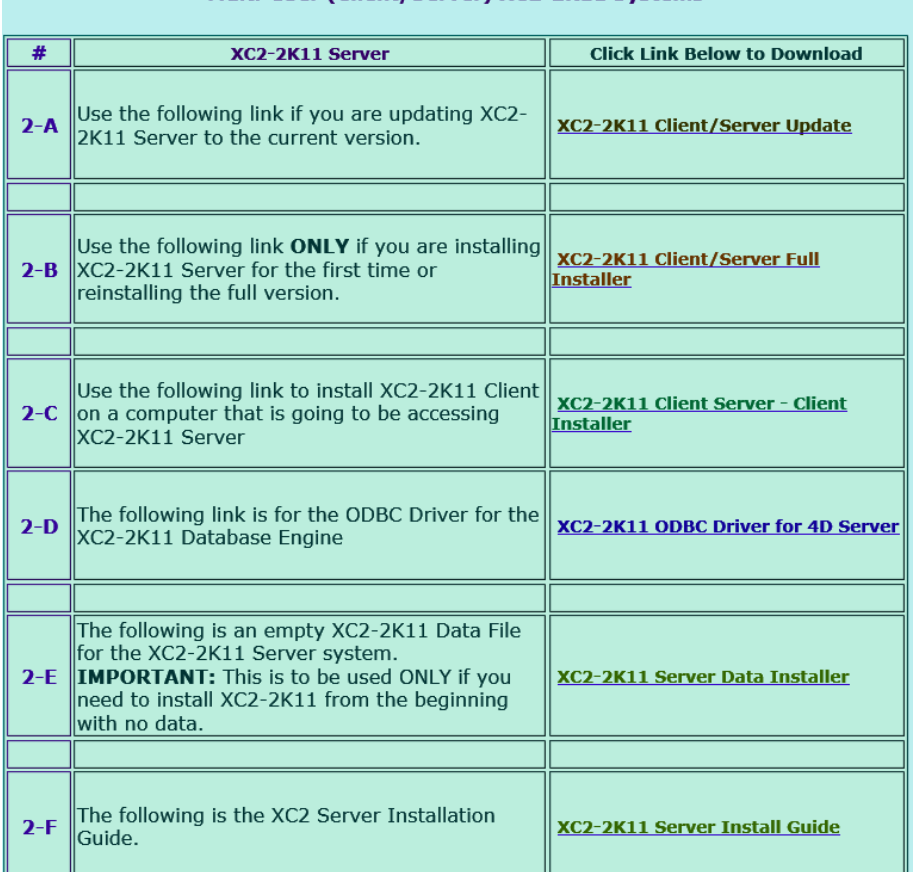

#### Multi-User (Client/Server) XC2-2K11 Systems

For each File selected,

Click Save

Do you want to run or save xc2\_2K11\_server\_installer.exe (208 MB) from xc2home.com?

This type of file could harm your computer.

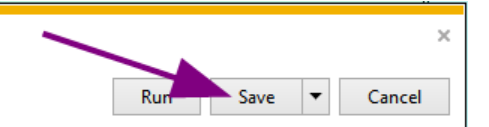

#### **Launching the XC2 2K11 Server Installer**

- Click on the downloaded XC2 2K11 Server Installer file
- Click Next at the Welcome screen

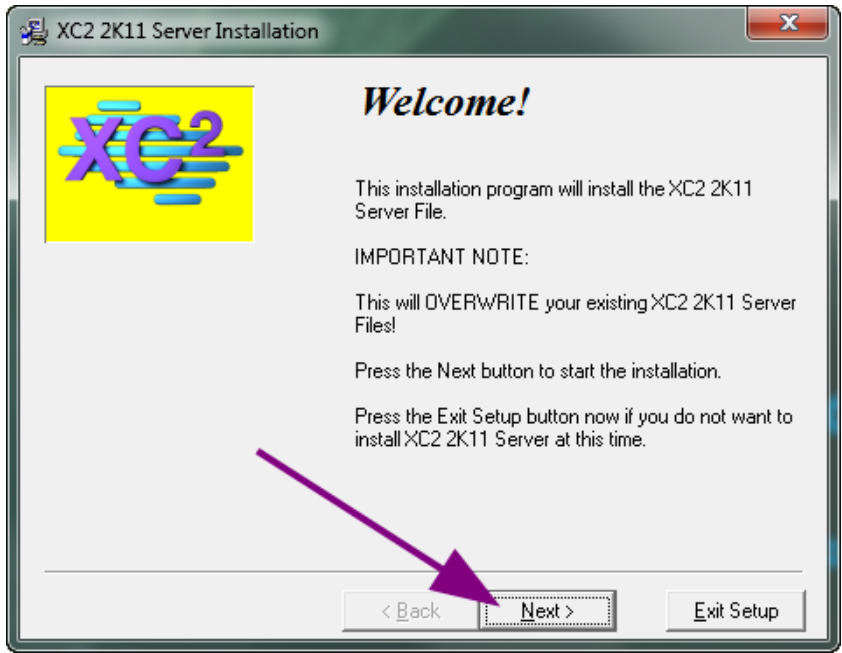

 If installing to other than the default directory, Click the Browse Redirect installation. Otherwise, Click Next

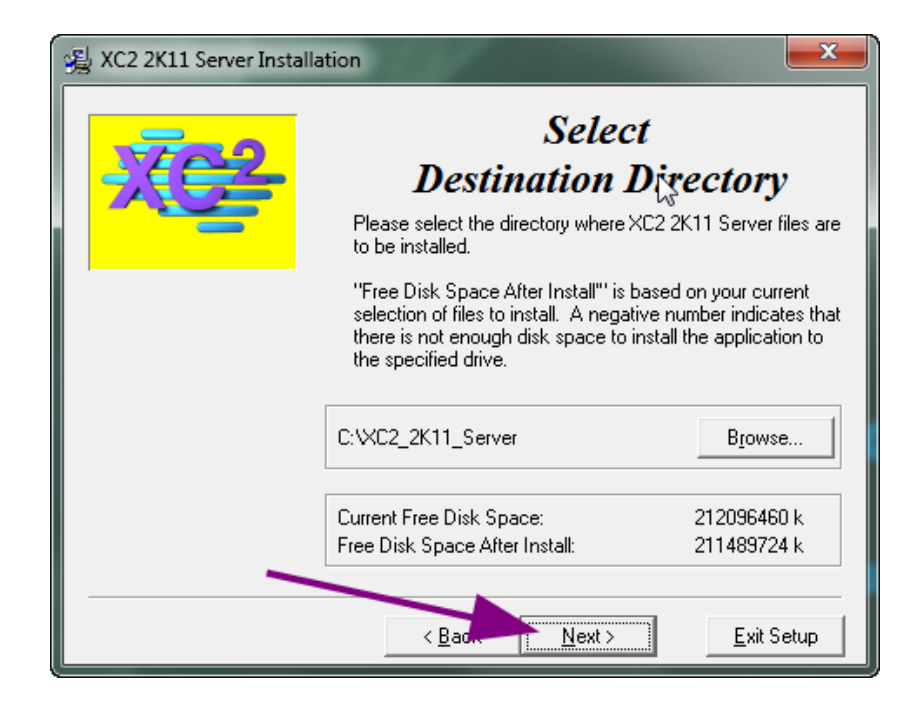

#### **Installation Password**

**Note:** Installation Passwords are periodically changed. Call XC2 Software, LLC at **800.761.4999** to obtain the latest password.

Enter the Installation Password when prompted

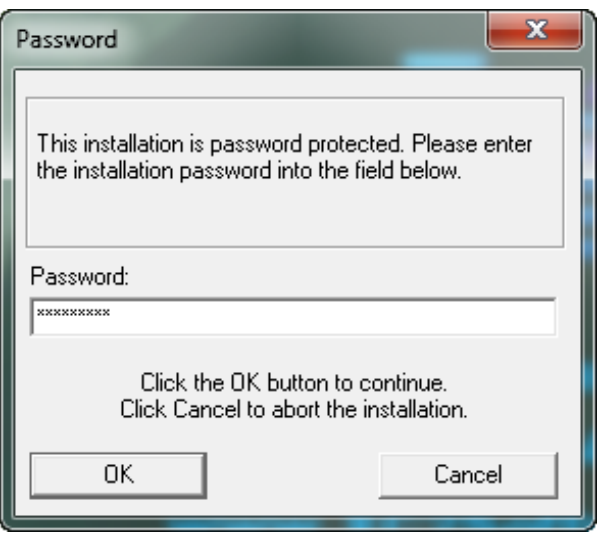

Installing XC2 Data Files (new customers only)

#### **After the XC2 Server has been installed**

- Run and Install the XC2 2K11 Data Installer File (Item 2 E)
- Select the destination of the XC2 Data files to be installed

#### **Important Note: This Will Overwrite And Delete Your Existing XC2 Data Files**

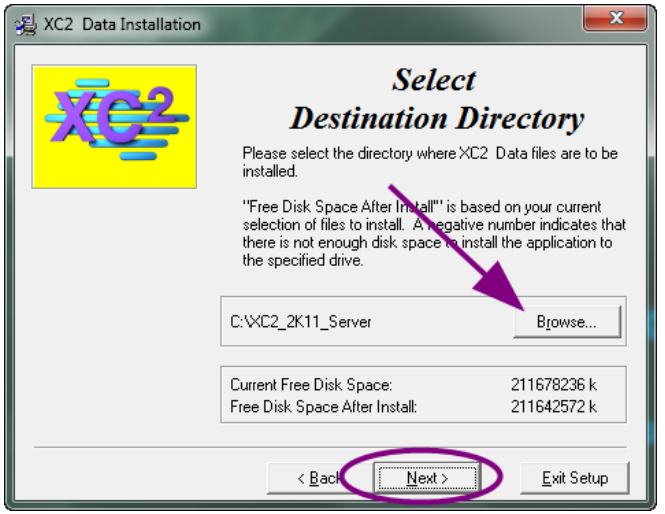

Click Ne

#### **Starting XC2 Server For The First Time**

After Installation, there should be 2 XC2 shortcuts added

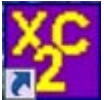

Launches the XC2 2K11 Server application

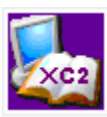

Launches the XC2 Online Knowledge Base

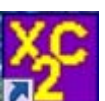

- Right click the XC2 Server Icon **24 Figure 2016** and select **RUN AS ADMINISTRATOR**
- If prompted, point to the installed XC2 data .4DD file

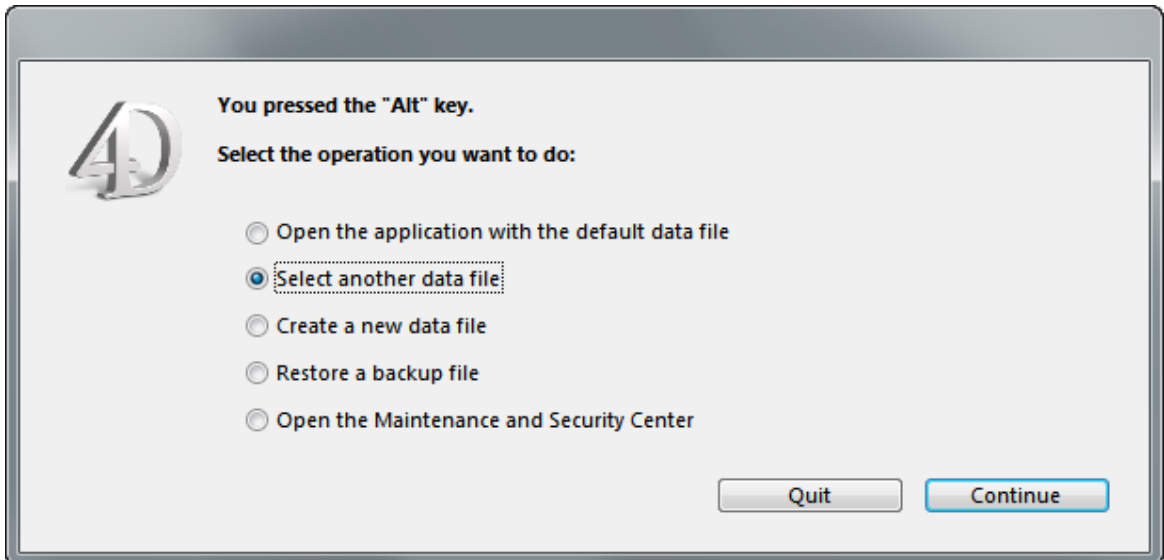

**The XC2 Server console is displayed. Some of the information that is displayed here,** 

- Memory Usage
- **•** Server Address Information
- Connected Users
- Current running and scheduled Processes
- Port information

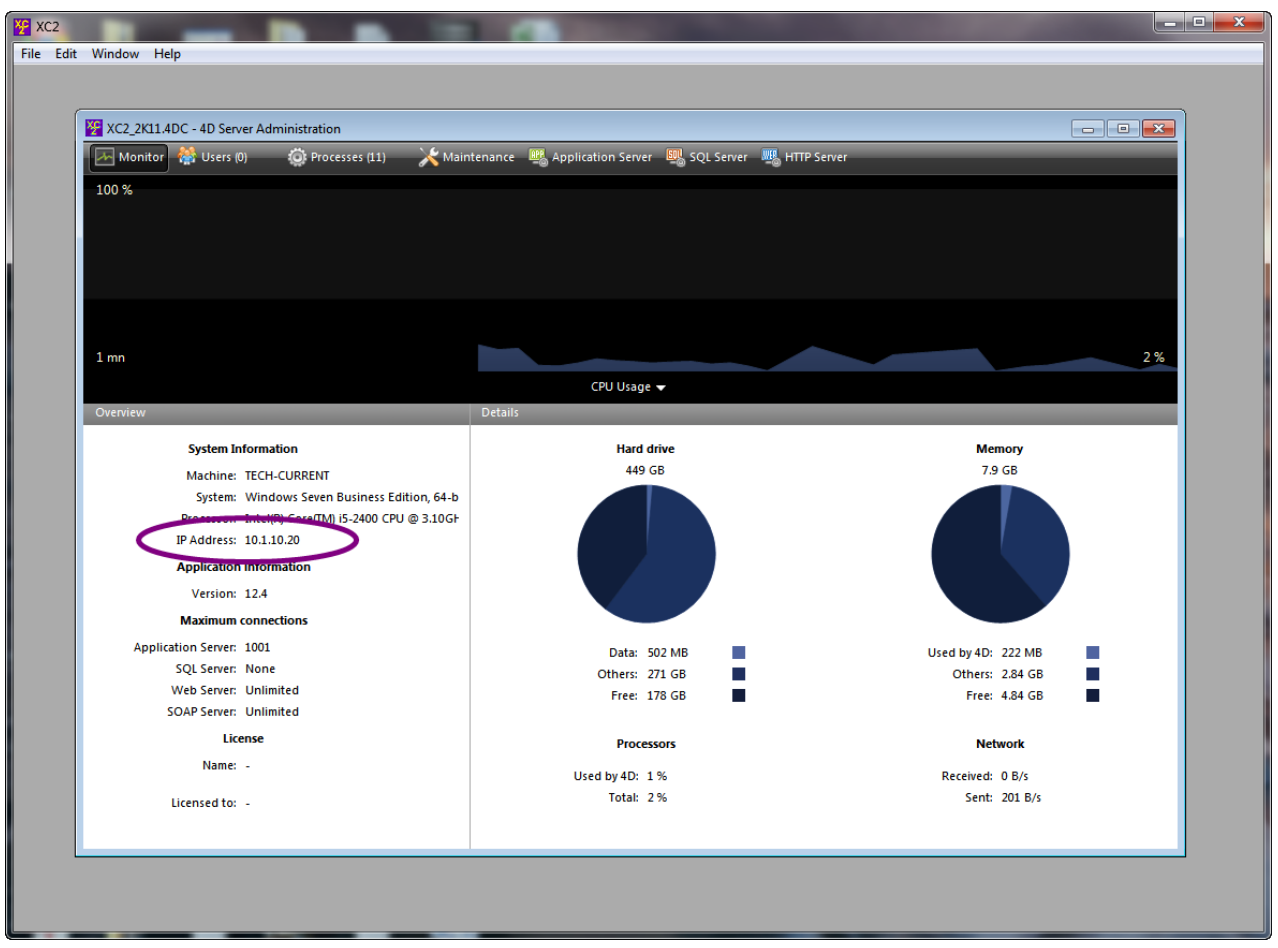

Take note of the Server IP Address – You may need to enter this information later

#### **Setting the Backup Scheduler**

#### **Setting the automatic backup scheduler.**

Because XC2 Server is running 24/7 it is an open data source thus, some backup programs may not back up the entire XC2 data file and restoring will fail.

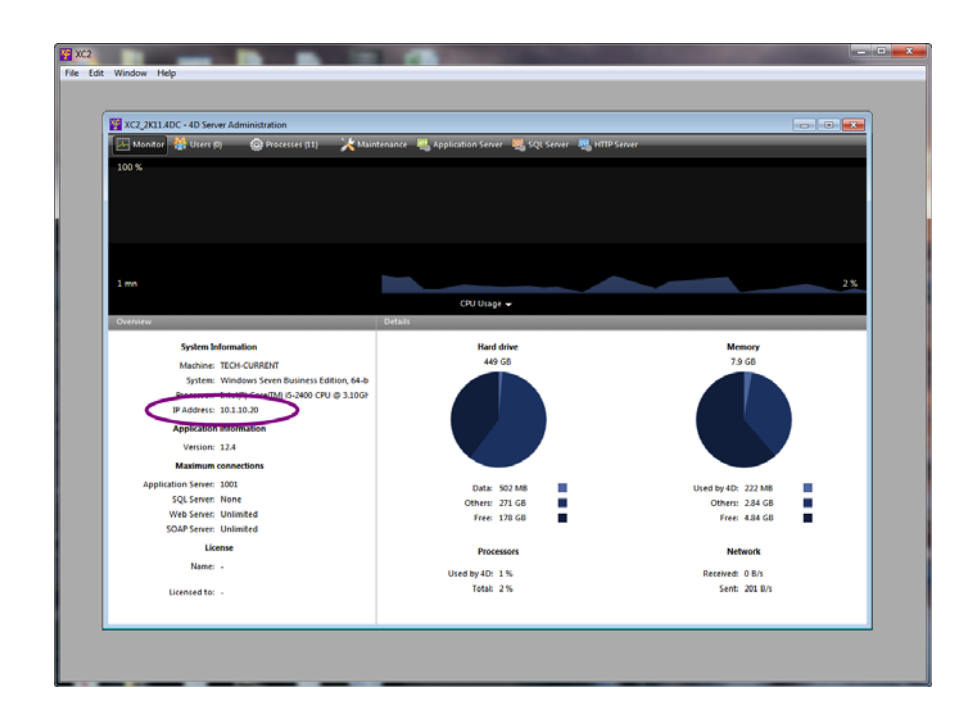

• Click the file menu and select Backup

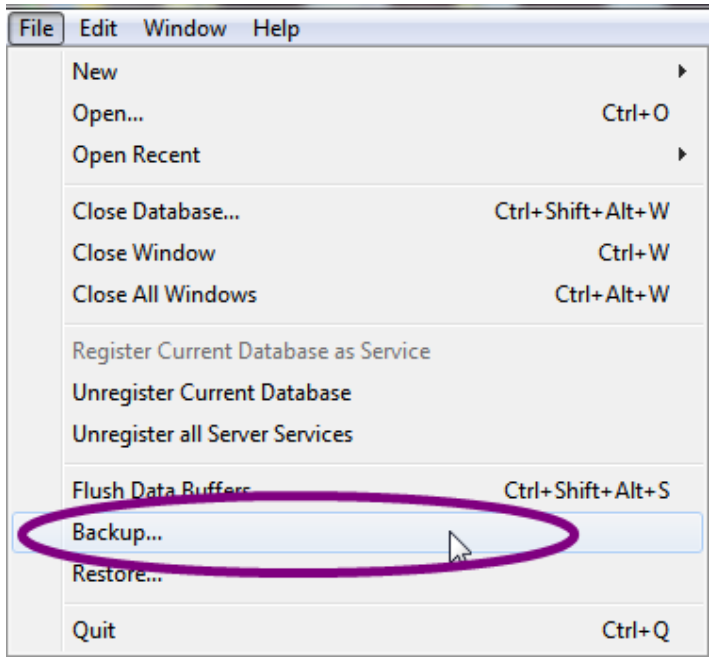

• Click the Database Properties button

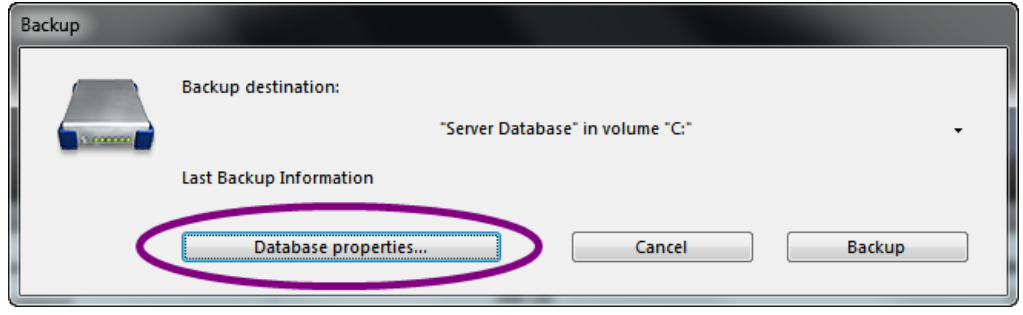

- Click the pull down for Automatic for Automatic Backup
- Select Every Day

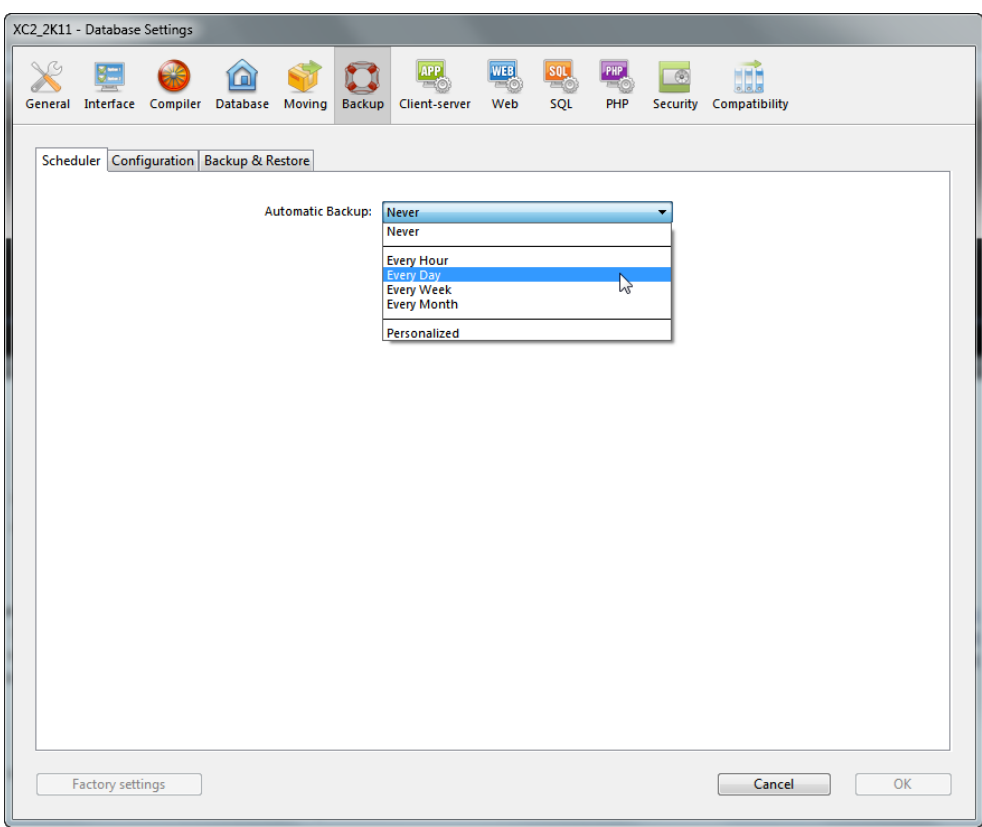

- Enter the time of day for the backup to run. Make sure that the XC2 backup are schedule to run BEFORE their internal backup takes place
- Click the Configuration tab

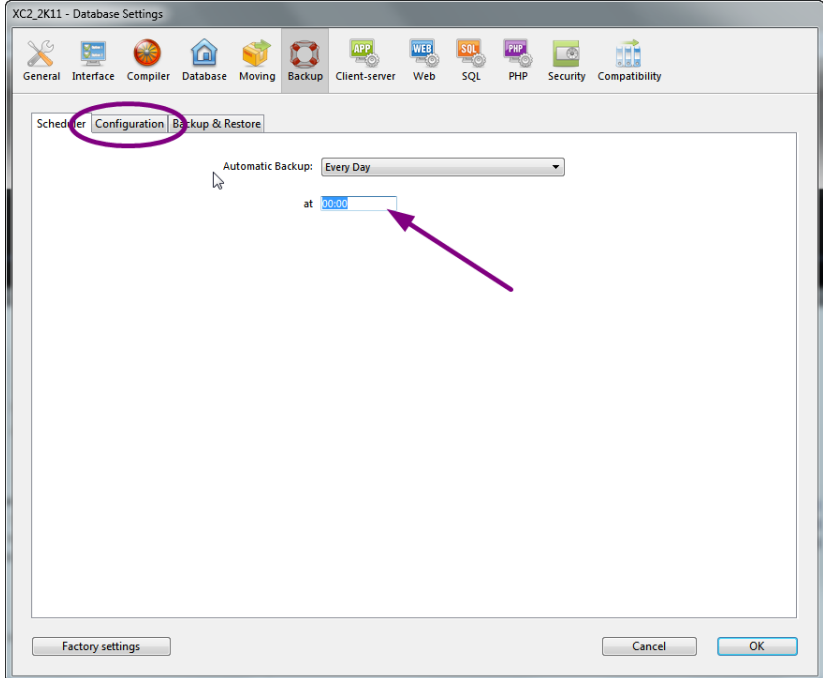

• Only the Data File option should be checked

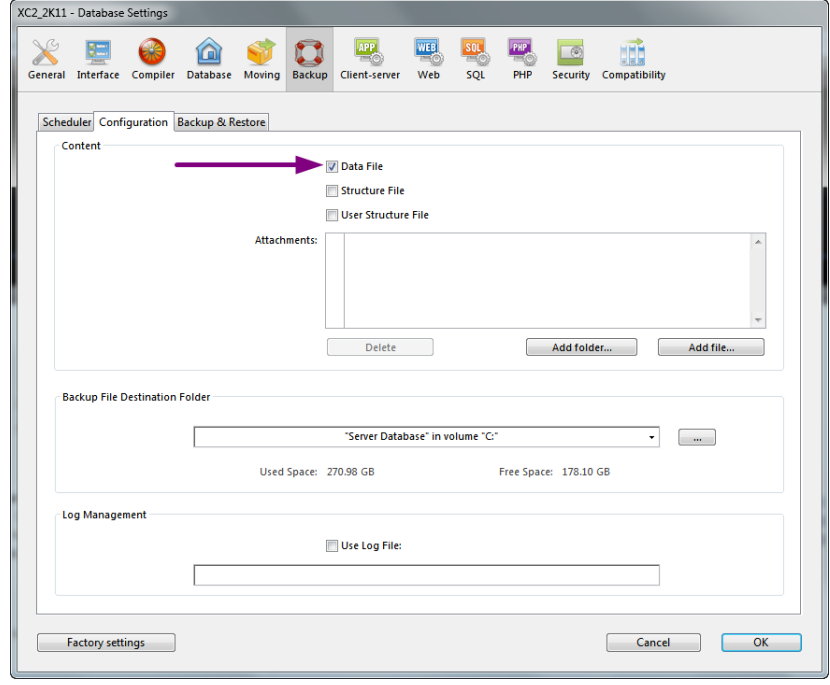

• Click the button to select backup location

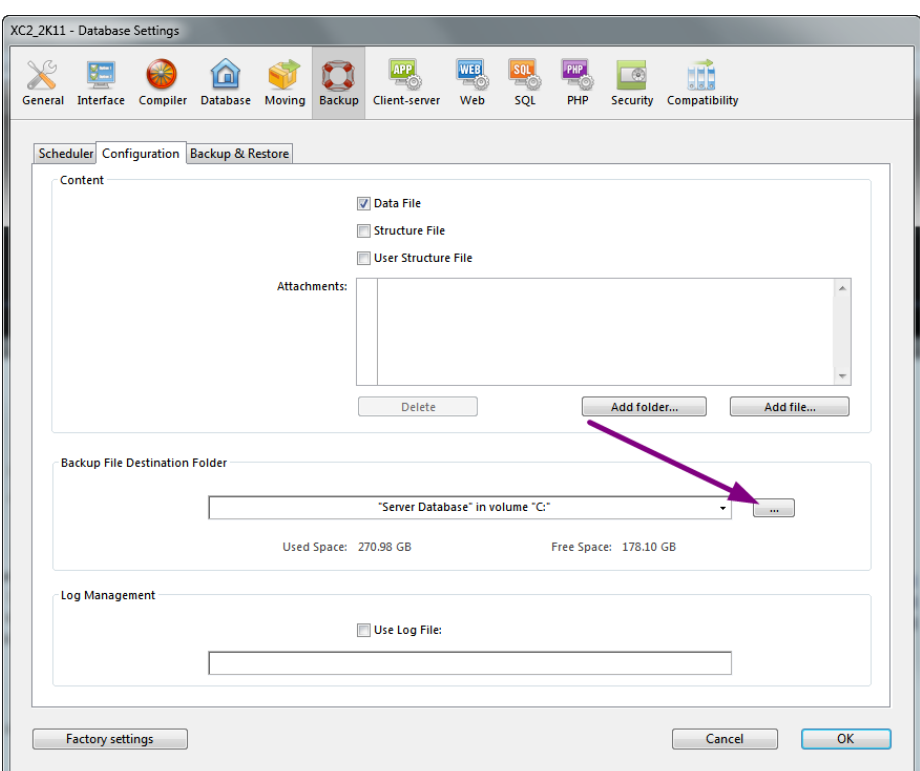

• Select the drive and click Make New Folder

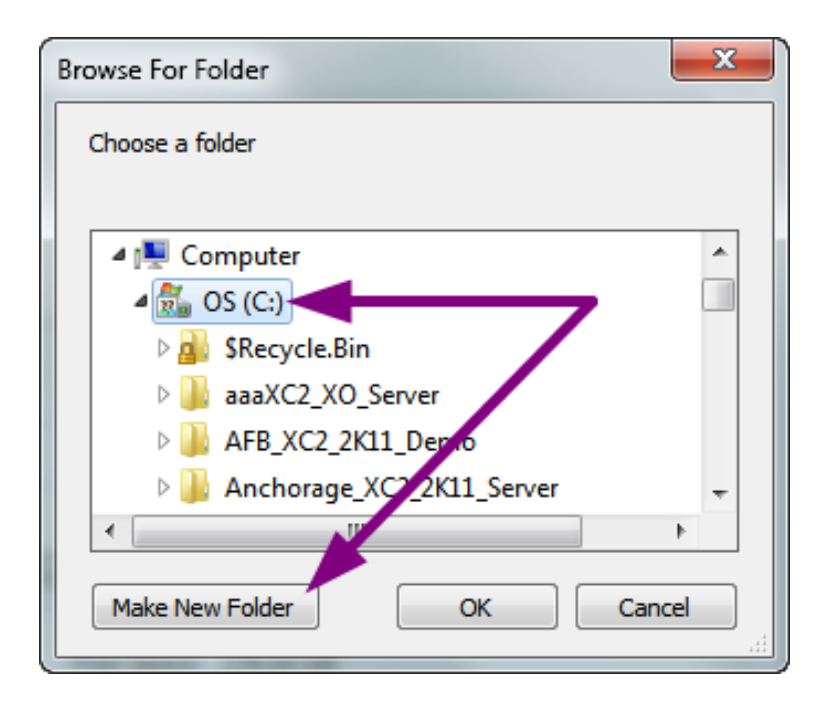

- Rename the new folder, XC2\_Backup
- Click OK

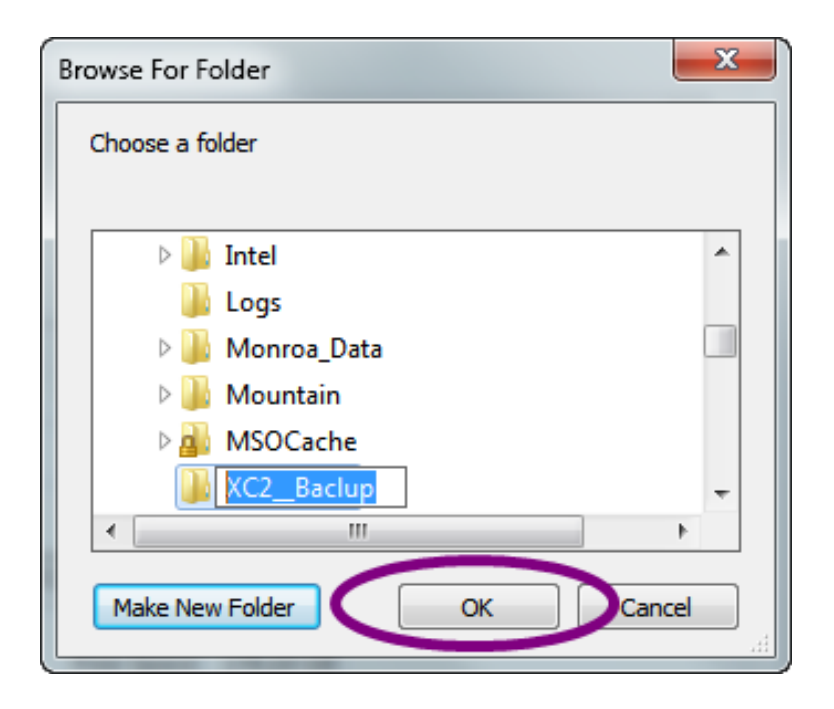

Click the Backup & Restore tab

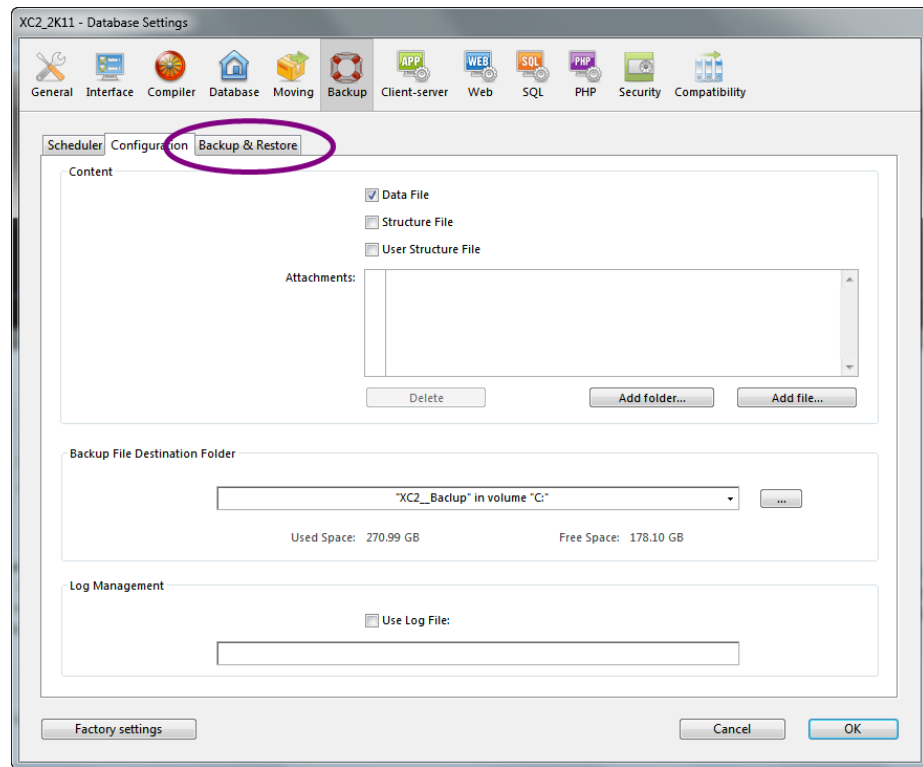

Check the box labeled, Backup Only If Database Modified

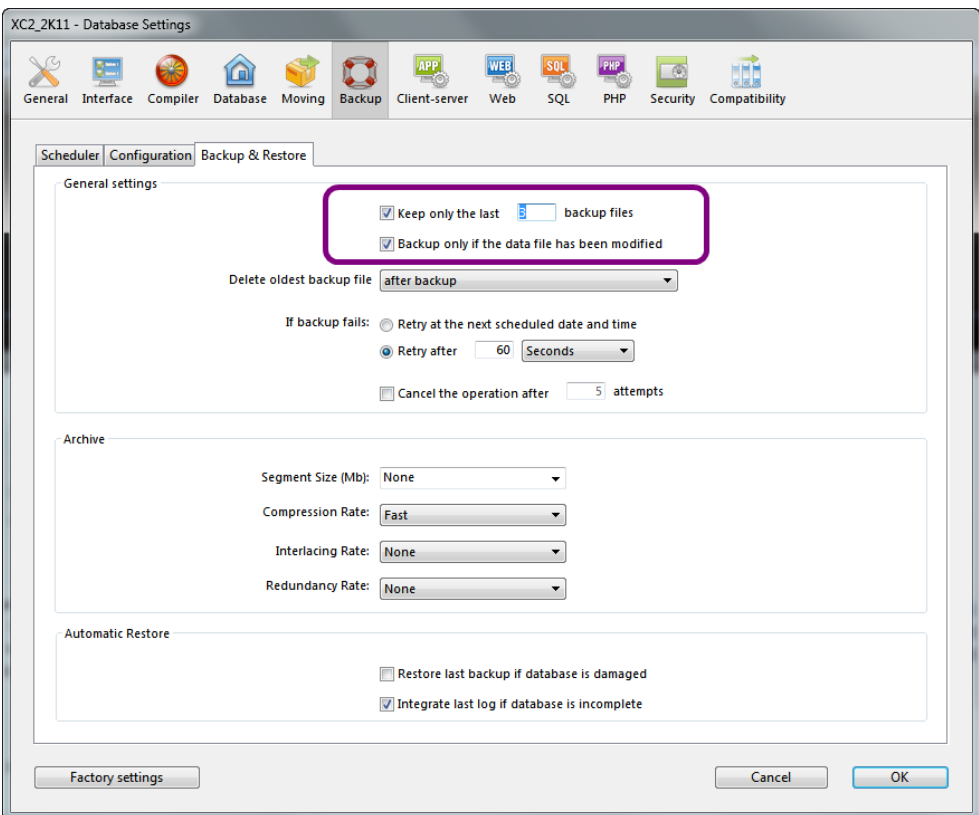

Click OK

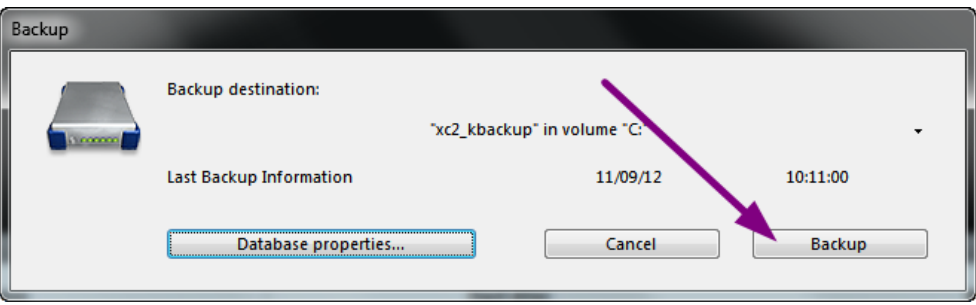

#### **Setting XC2 Server To Run As A Service**

- Click the File menu
- Select Register Current Database as Service

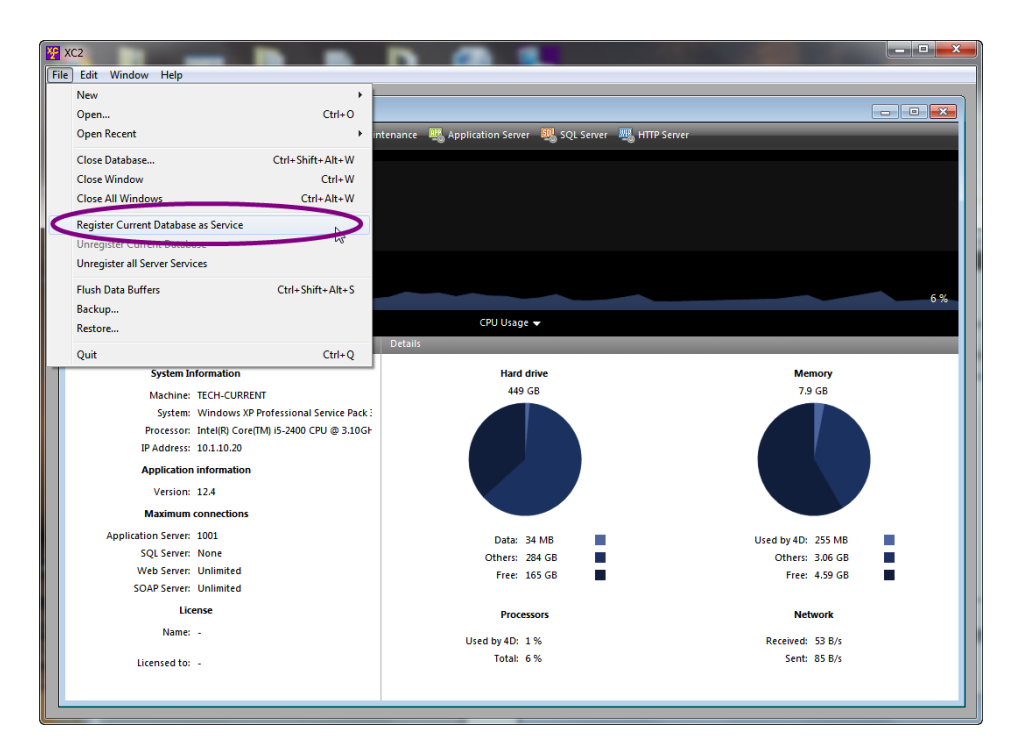

Go back to the File menu and Quit

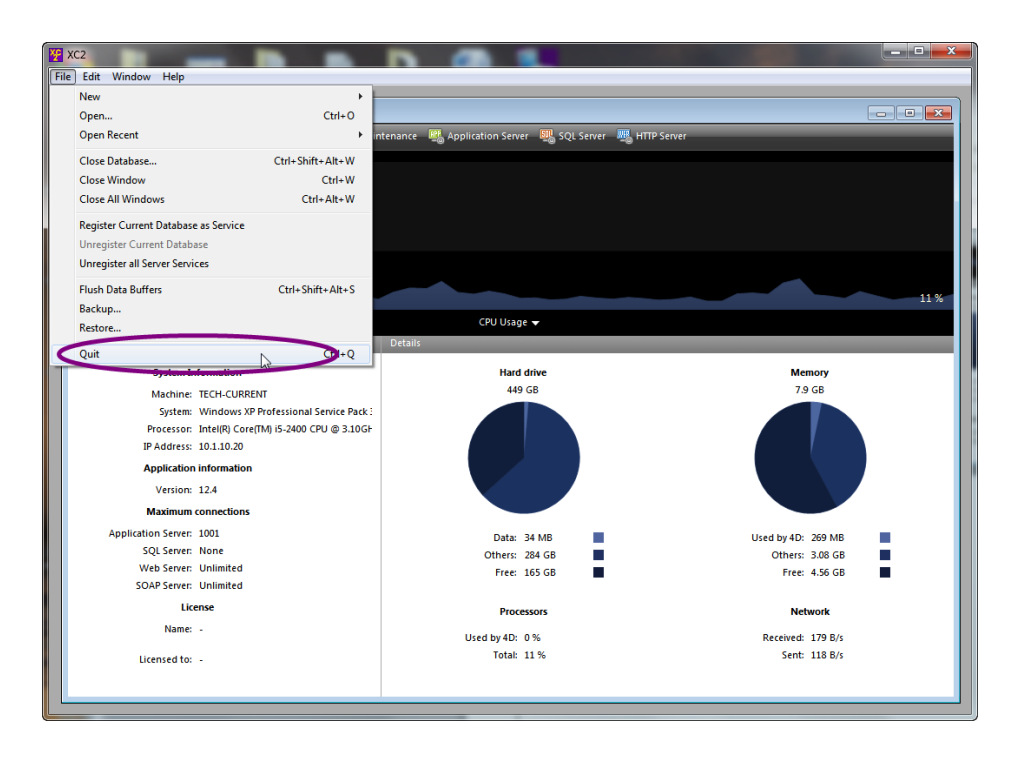

**NOTE:** Depending on the version of Windows that you have installed XC2 Server, the Services properties box may be accessed using a different method but at any rate is located in the Administrators Tools window

• From the Windows task bar, click the Start or Windows symbol button

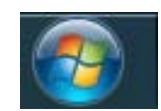

• Select Control Panel

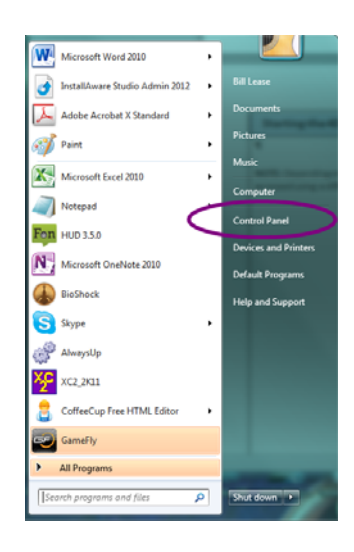

Click on Administrators Tools

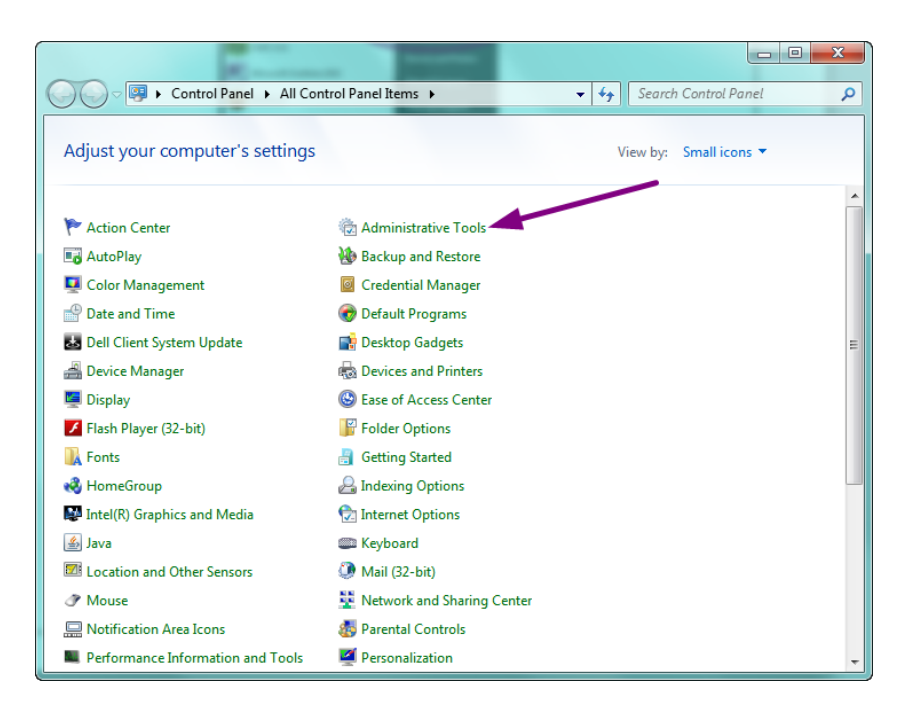

• Double click Services

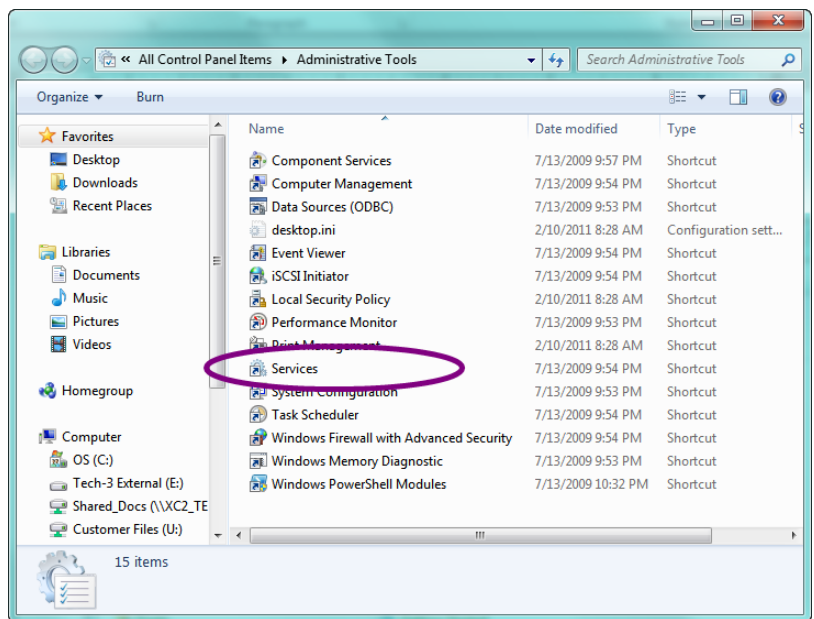

• Locate the 4D Server XC2\_2K11 service and double click

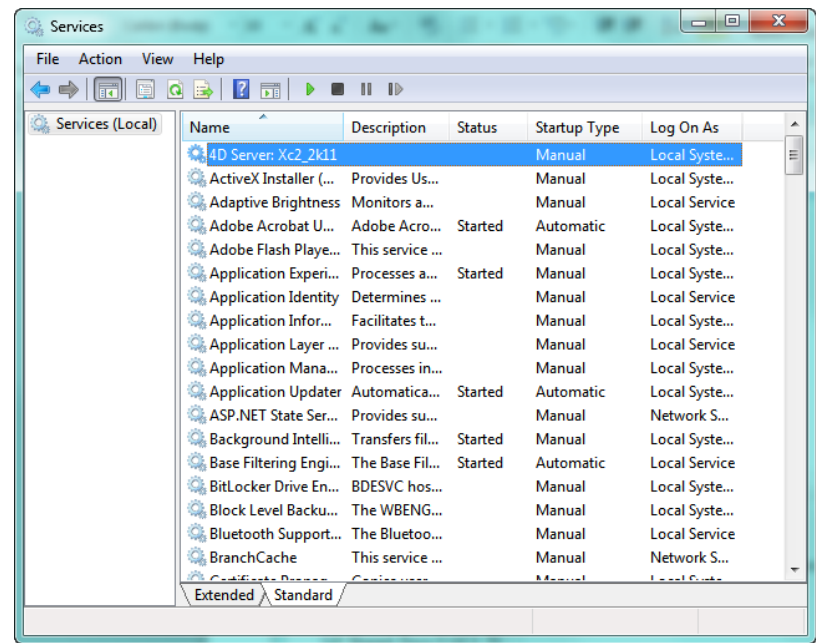

Click the pull-down for startup type and select Automatic

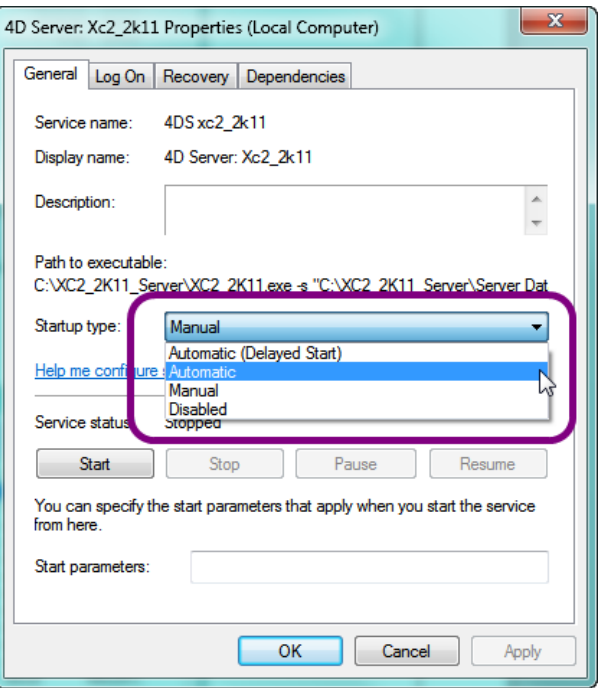

- Click the Log On tab
- Check the box Allow service to interact with desktop

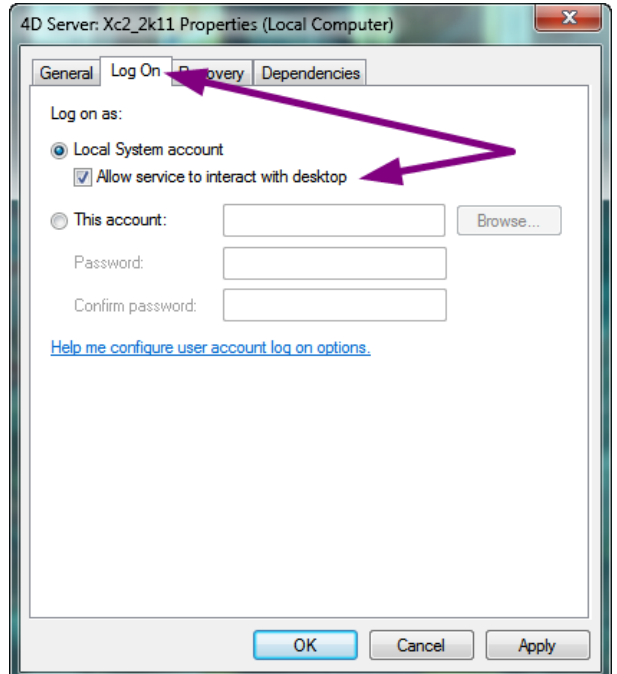

- Click the Apply button
- Click Start button
- Click OK

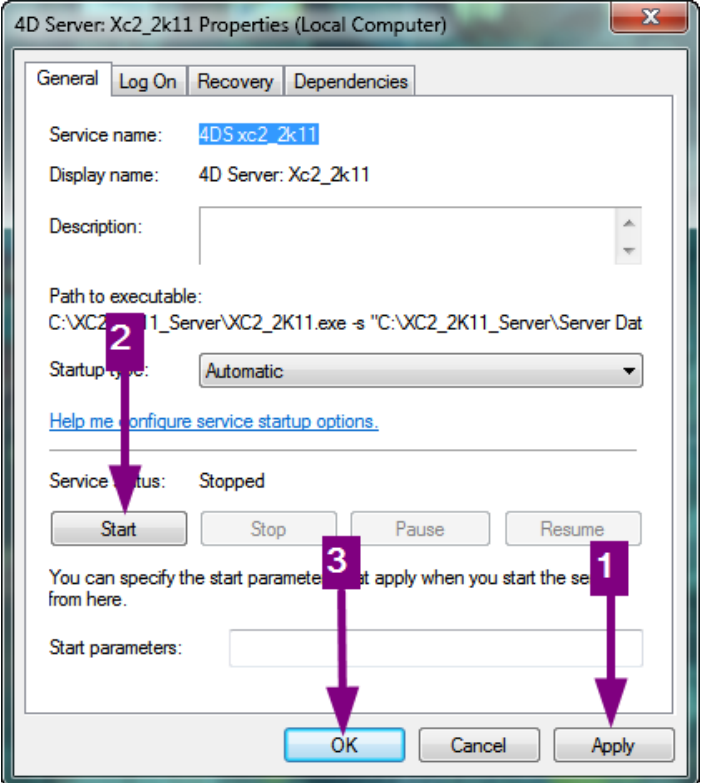

The XC2 2K11 service status should now be "Started"

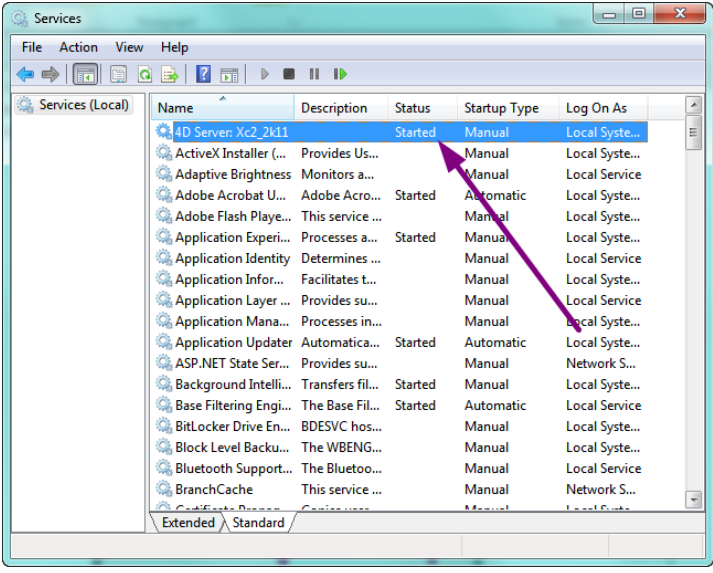

# **For Windows Server 2008 Installations Only**

Locate and start the Interactive Services Detection

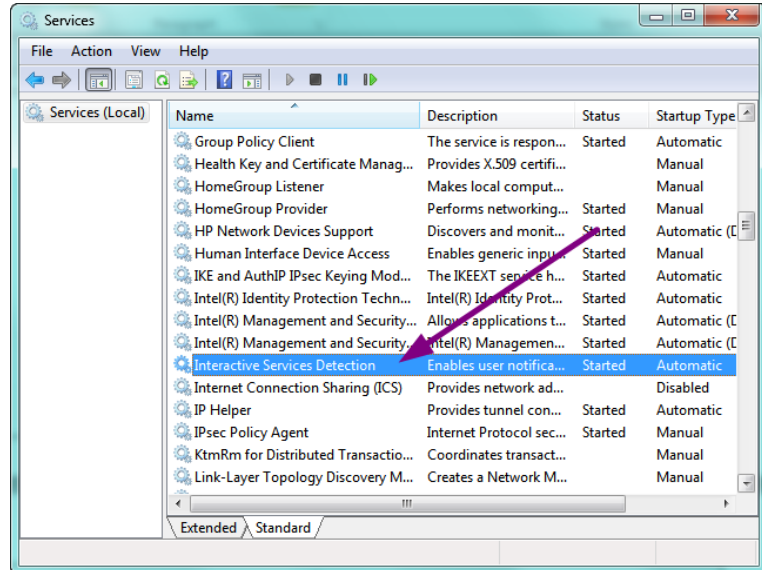

**Note: When running XC2 server as a service and you are using remote desktop into the server from another location, the XC2 Server Console will not be visible.**

**Interactive services will prompt you that there is a service trying to display a message, in this case it is the XC2 server console**

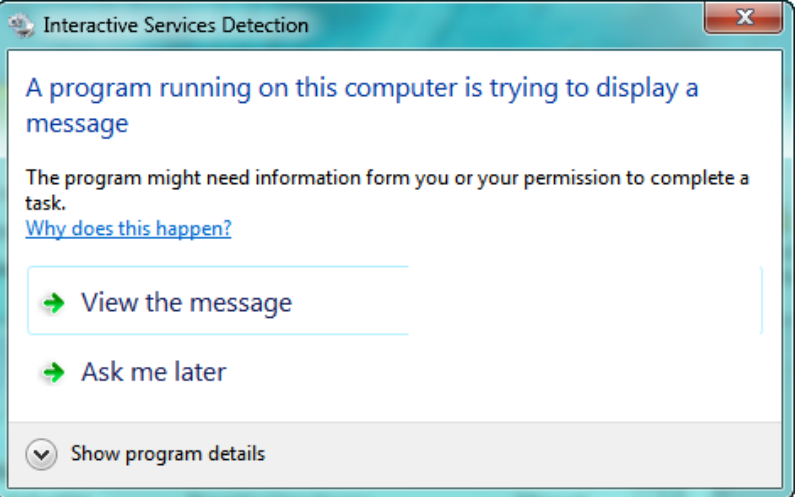

View the message: Displays the XC2 server console Ask Me Later: Returns view to the server desktop

#### **From the Users Workstation**

• Run and Install the XC2 2K11 Data Installer File - (Item 2 - C)

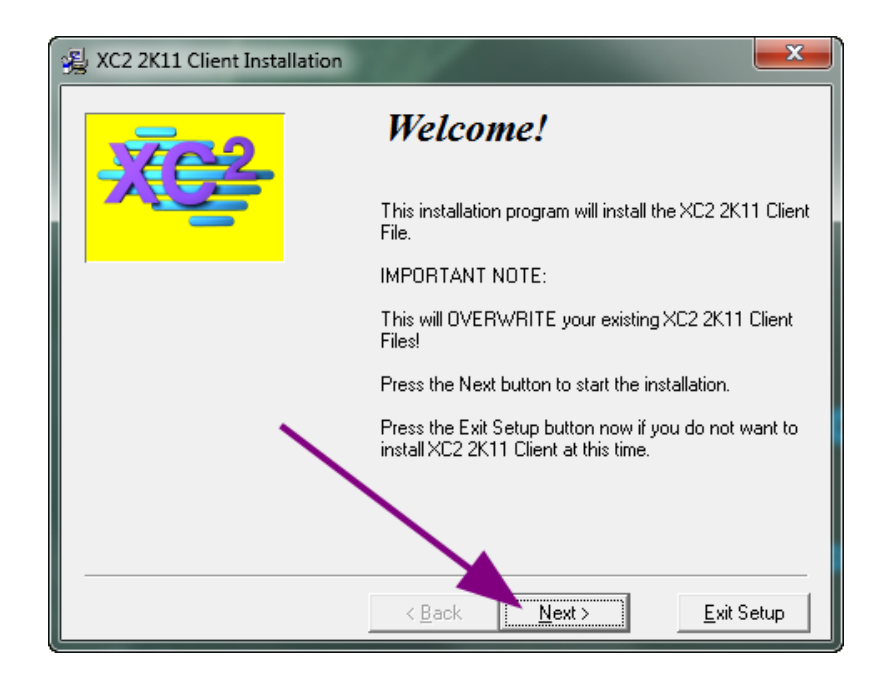

#### **Click the "Next" button to proceed with the installation**

By default XC2 2k11 Client destination will be, C:\XC2\_2K11\_Client. You may click continue or select an alternative destination by clicking the Browse button.

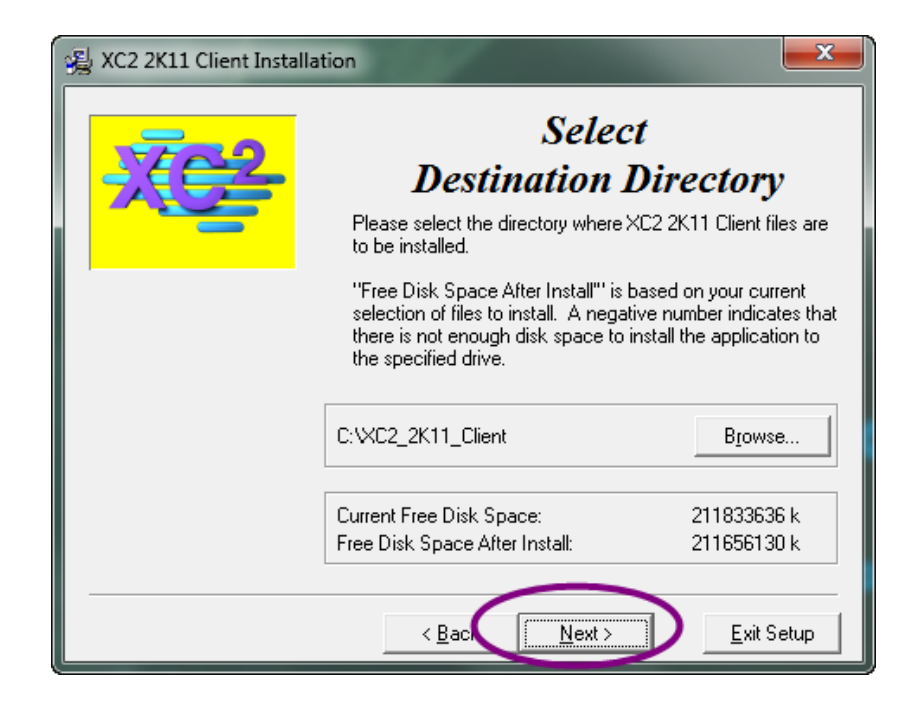

### **When installation is complete**

Click Finished

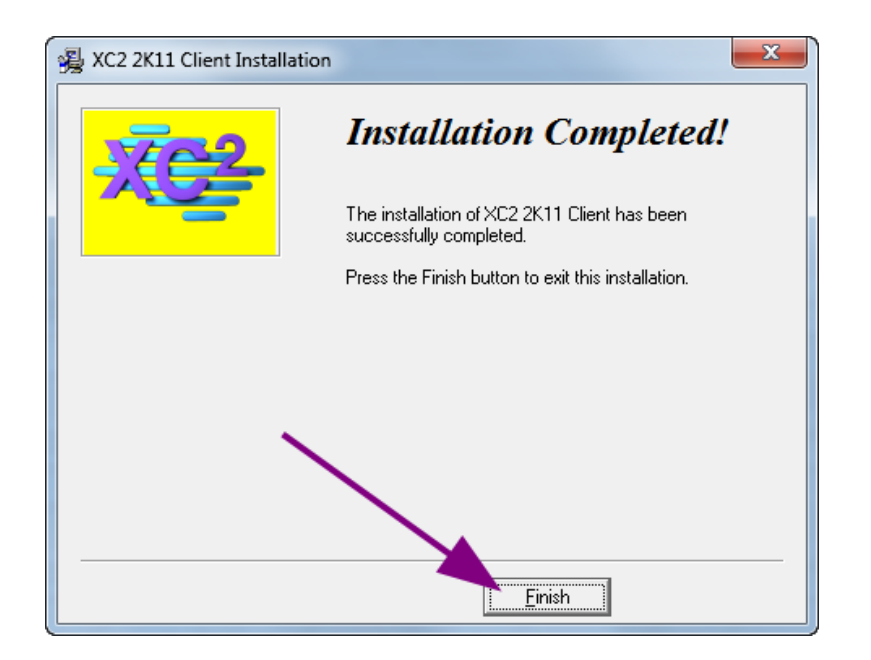

## Launching XC2 Client

#### **Starting XC2 Client For The First TIme**

After Installation, there should be 2 XC2 shortcuts added

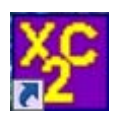

Launches the XC2 2K11 Client application

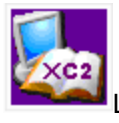

Launches the XC2 Online Knowledge Base

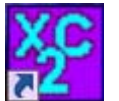

- Double click the XC2 Client Icon
- If this is the first time XC2 Client has been started from this PC, you will get the Connection To 4D Server dialog box.
- If you see XC2 Server in the Available window, Click on it to highlight and click OK

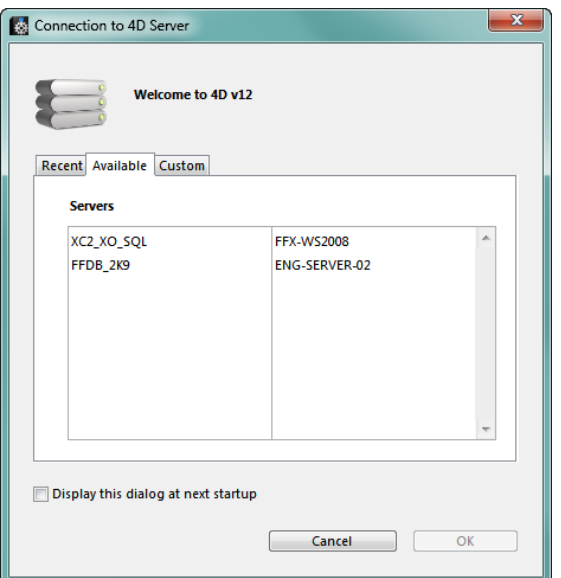

**IF HOWEVER, THERE IS NOTHING LISTED IN THE AVAILABLE WINDOW FOR 4D XC2 CONNECTION**,

• Click the Custom Tab

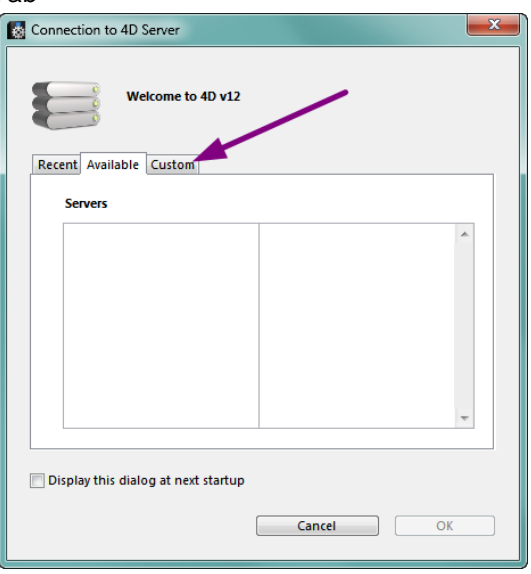

#### **REMEMBER EARLIER YOU TOLD TO TAKE NOTE OF THE SERVER IP ADDRESS – HERE IS WHERE YOU WILL NEED IT.**

- Enter XC2 in the Database Name field (XC2)
- Enter the Server IP address that XC2 server is located in the network address field

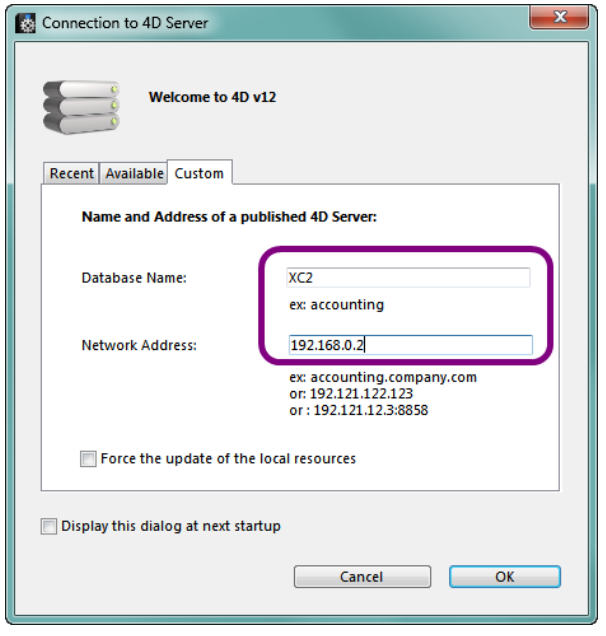

Click OK

Just as making sure you have current backups of your XC2 data, it is just as important that you are able to recover them.

Although this is a very easy process, we suggest that you run this process a number of times to familiarize yourself with restoring the data.

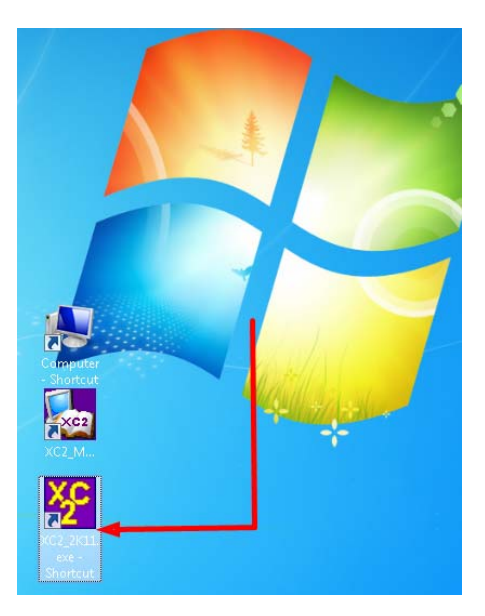

Either from the Desktop icon or the XC2 2K11 Server executable file,

Double click THEN hold the Alt

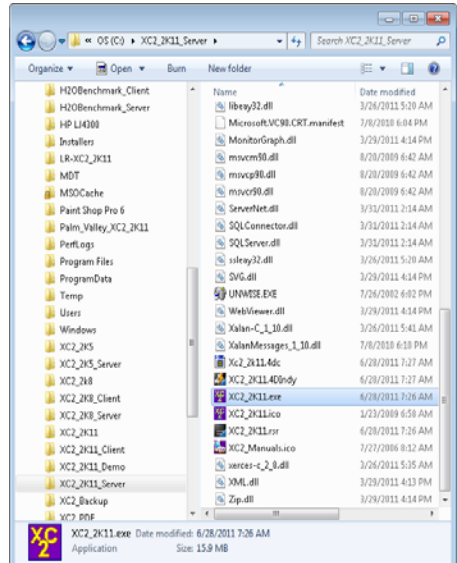

1. Select Restore a backup file

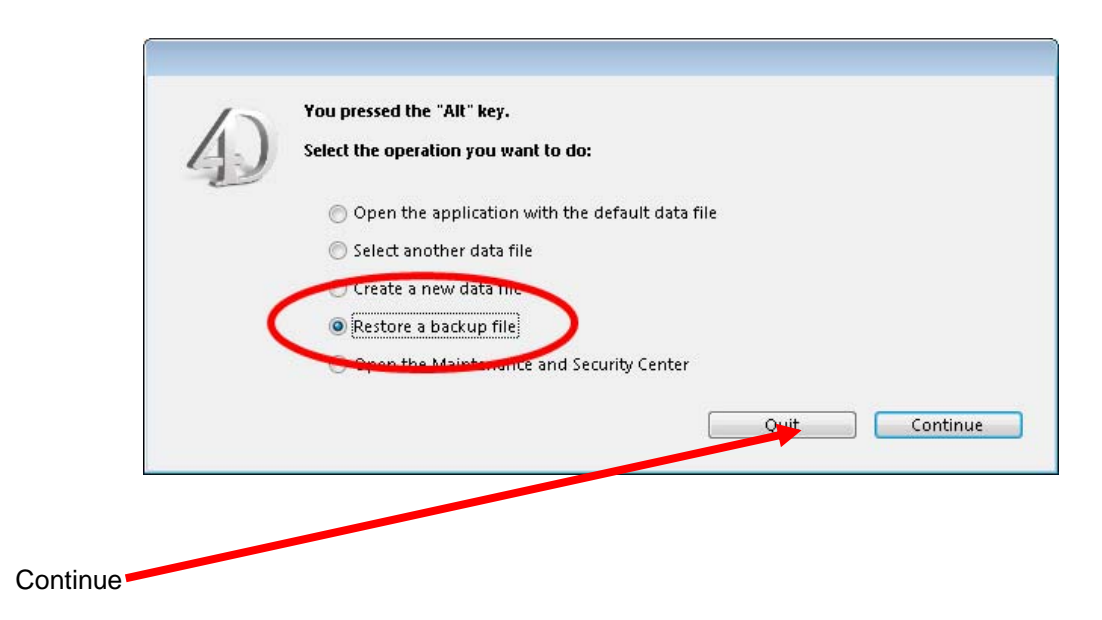

• Navigate to where the XC2 data backup file is located.

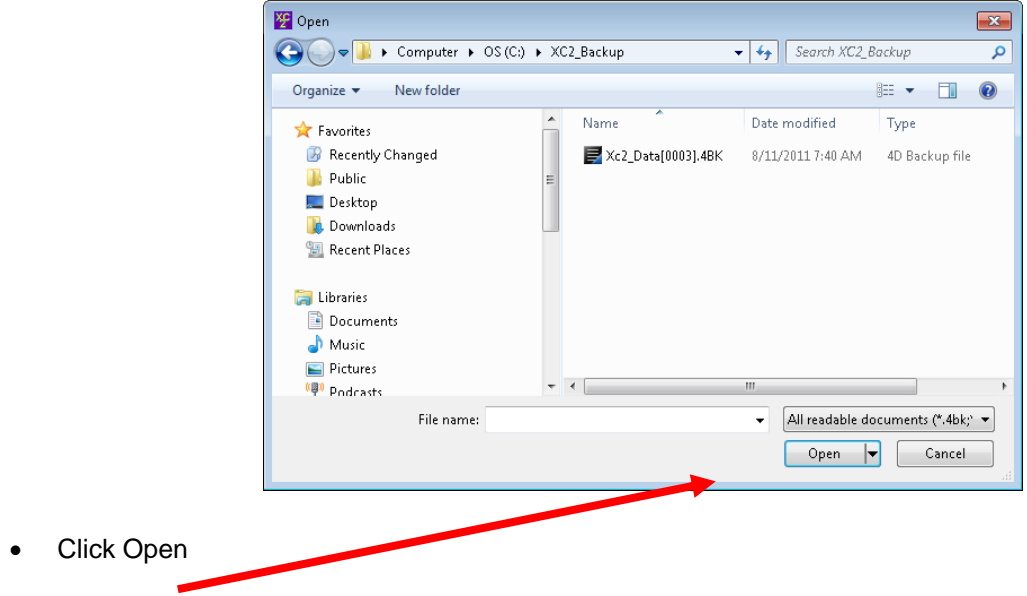

Click the navigation button to select where to save the recovered data

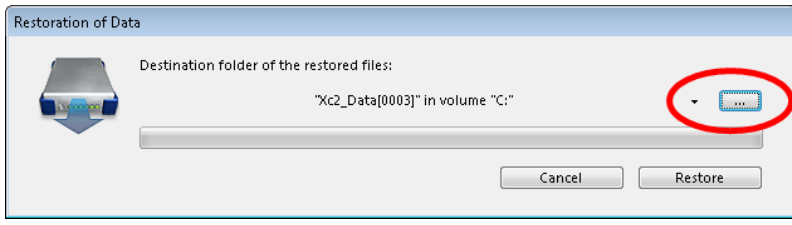

By default, the XC2 Data directory will be, C:\XC2\_2K11\_Sever\Server database

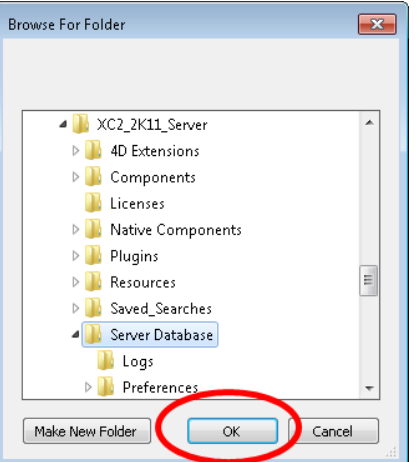

Click OK

**•** Click Restore

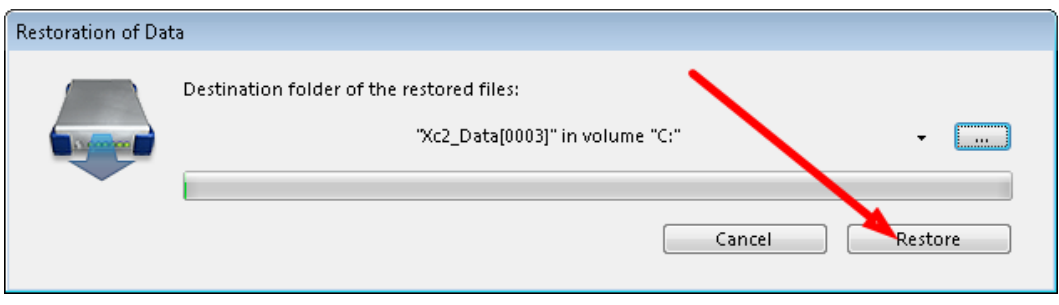

#### Restore Completed Successfully

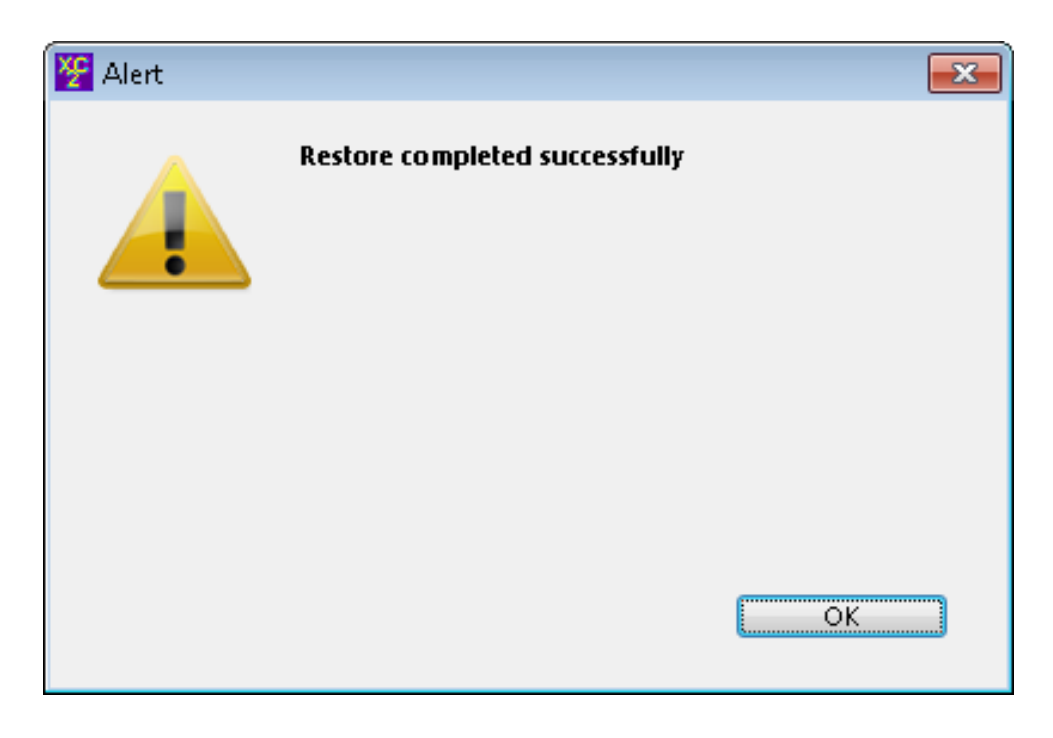

Click OK

**NOTE:** If you are replacing an existing XC2 data file with the restore copy, Remove the original XC2 data file and Replace with the restored XC2 Data .4DD file

Once you have recovered the XC2 Data files and launch XC2 Server, you may be asked for the location of the XC2 Data file.

- Select another data file
- Click Continue

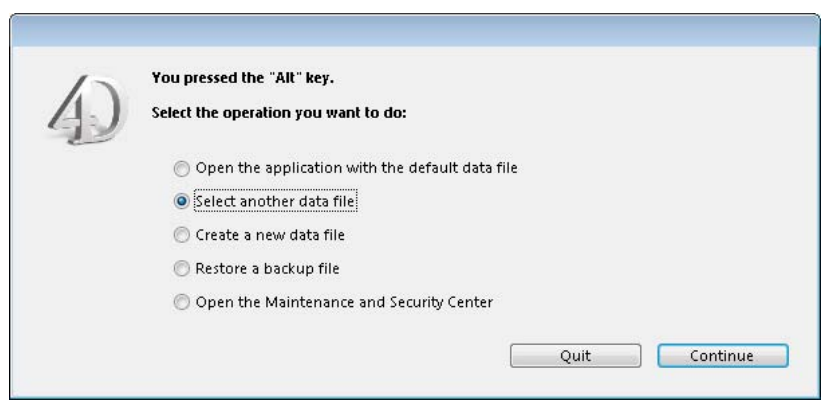

Use the navigation window to locate your recovered data file.

Click Open

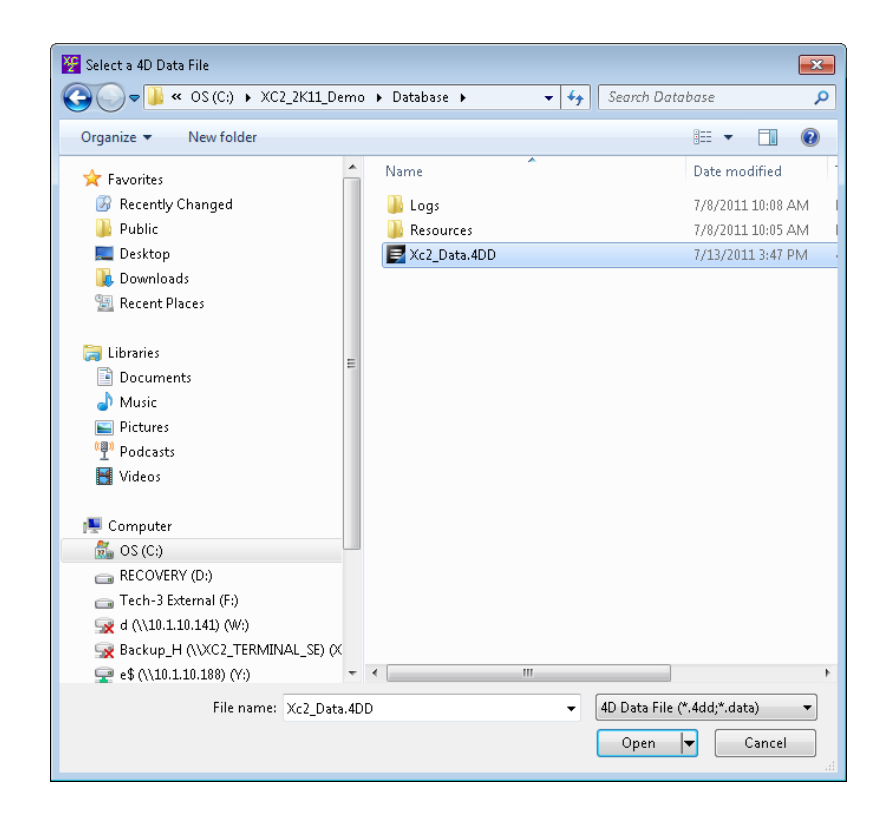

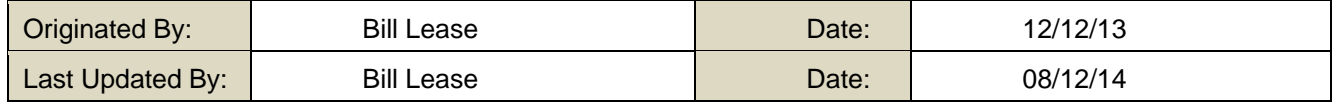

## **TROUBLESHOOTING**

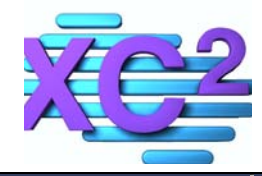

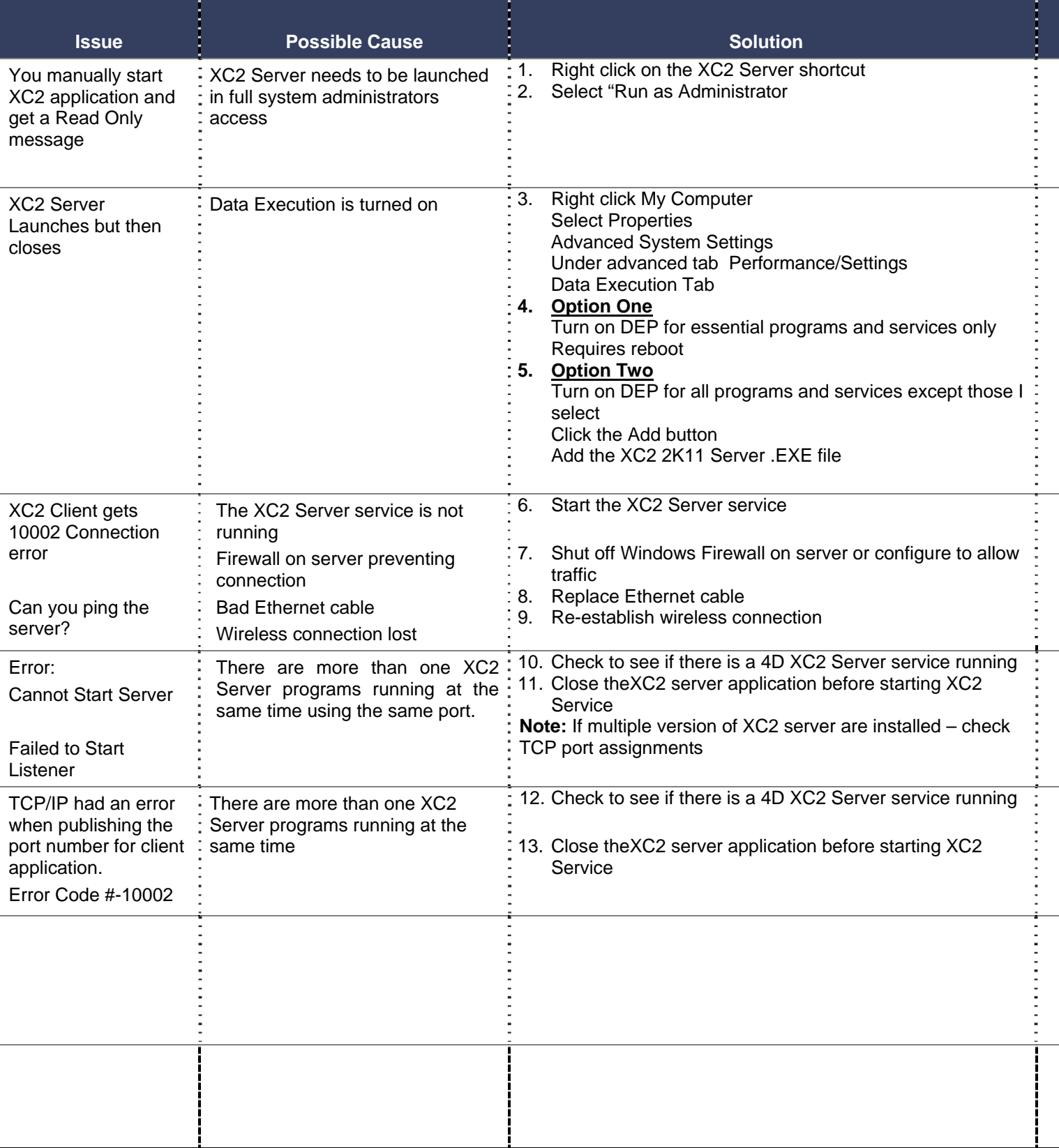